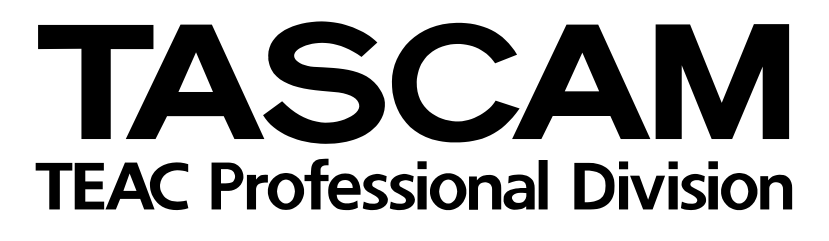

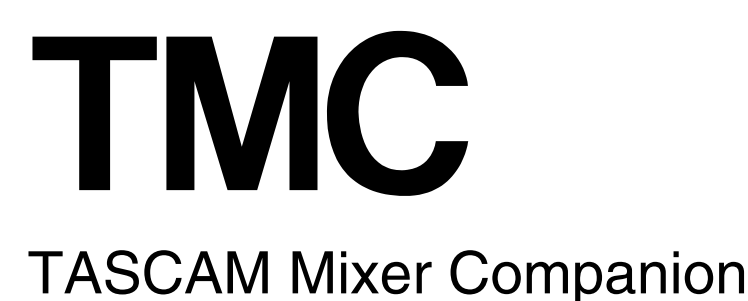

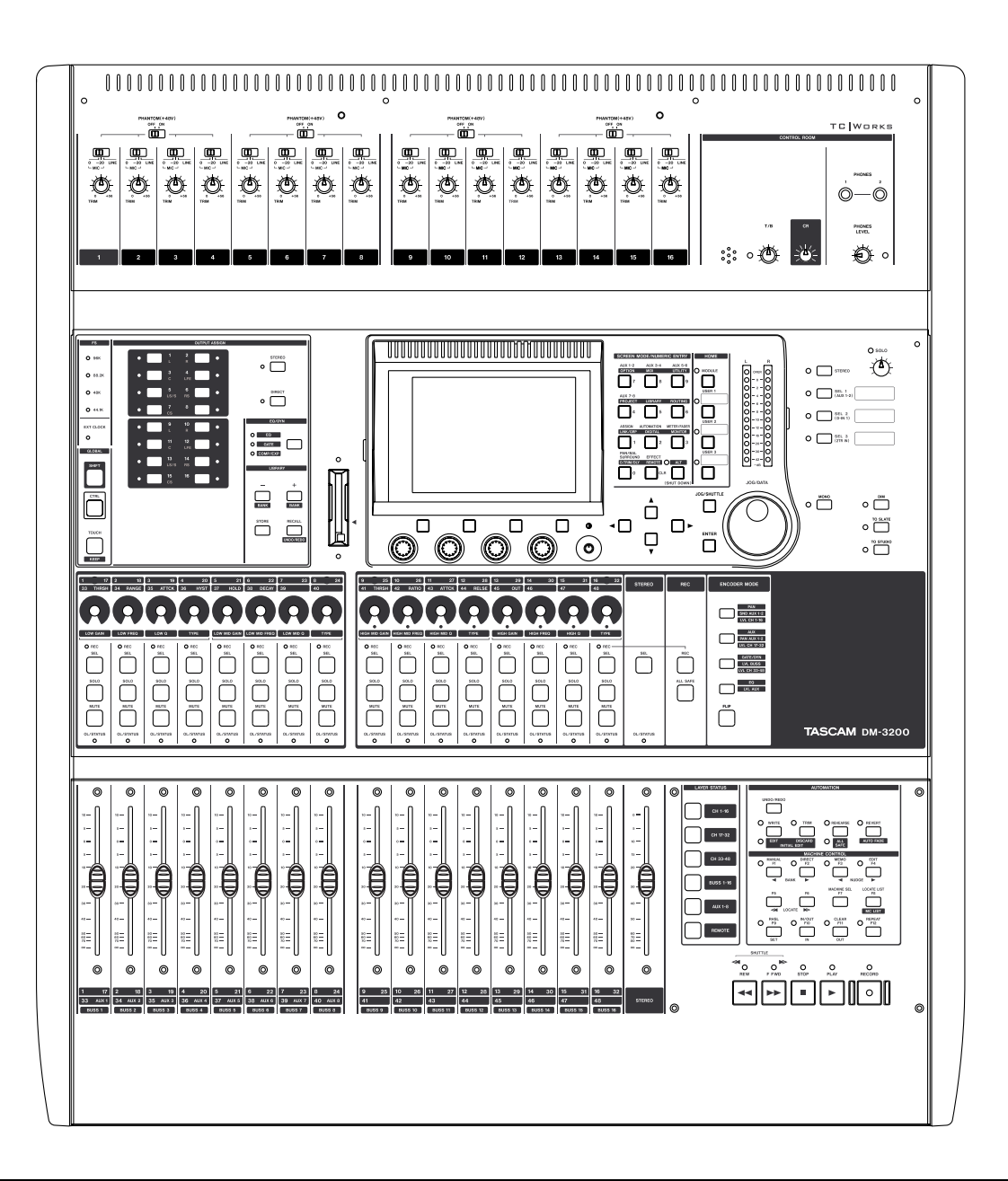

Installations- und Bedienungsanleitung

# **[1 Einführung und Installation](#page-2-0)**

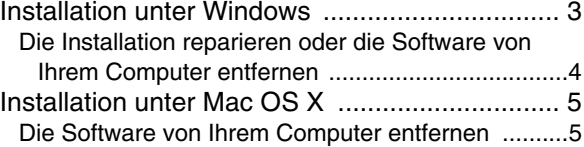

# **[2 So arbeiten Sie mit der Software](#page-5-0)**

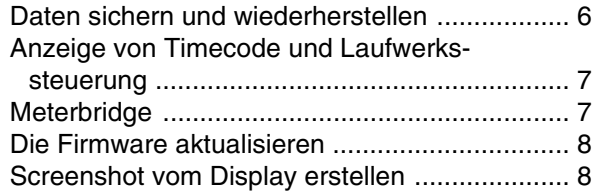

# **[3 Voreinstellungen](#page-8-0)**

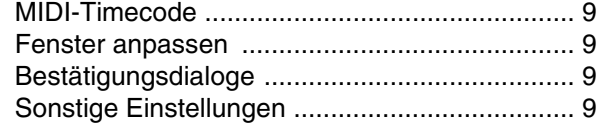

<span id="page-2-0"></span>Tascam Mixer Companion (kurz "TMC") ist eine Software für Computer mit den Betriebssystemen Microsoft Windows XP oder Apple OS X, die es Ihnen ermöglicht, mittels einer bidirektionalen USB-Verbindung vom Hostcomputer auf das Mischpult zuzugreifen und die folgenden Aufgaben zu erledigen:

- Projekte verwalten, wobei diese auf dem Computer gespeichert, archiviert und später auf das DM-3200 zurückgesichert werden können
- Darstellung von Pegelanzeigen der Kanäle, Busse, Aux-Sends und der Stereosumme auf dem Computermonitor

# <span id="page-2-1"></span>**Installation unter Windows**

Um das Programm betreiben zu können, benötigen Sie einen Computer, auf dem Windows XP installiert ist. Ferner ist mindestens ein freier USB-Anschluss erforderlich.

Wir empfehlen Ihnen, vor der Installation von TMC unbedingt das Windows XP Service Pack 2 (SP2) zu installieren. Gegenüber früheren Windows-Versionen enthält es bessere und stabilere MIDI-Treiber. Auf der TMC-CD-ROM finden Sie die englischsprachige Version des Service Packs, die allerdings nicht für Computer mit der deutschen Version von Windows XP geeignet ist. Die entsprechende deutschsprachige Version des SP2 erhalten Sie von Microsoft.

## **WICHTIG**

*Wenn Sie sich entschließen, das Service Pack 2 zu installieren, so sollte dies vor der Installation von TMC geschehen.* 

Darüber hinaus benötigt die Software die neueste Version der Microsoft .NET-Runtime-Umgebung. Diese ist ebenfalls auf der CD-ROM vorhanden und wird bei Bedarf mitinstalliert.

### **1 Legen Sie die CD-ROM in Ihr Laufwerk ein.**

Wenn die Autoplay-Funktion aktiviert ist, erscheint automatisch ein Fenster, von dem aus Sie TMC oder den Adobe Reader installieren und eine Datei mit aktuellen Informationen zu TMC anzeigen können.

Zudem können Sie von hier aus direkt zur Tascam-USA-Website springen, auf der Sie gegebenenfalls weitere Updates oder Hinweise finden.

Wenn die Autoplay-Funktion nicht aktiviert ist, müssen Sie das Installationsprogramm im Windows-Explorer manuell starten. Doppelklicken Sie

- Installieren von Firmware-Updates auf dem DM-3200
- Anzeigen des Timecodes und der Laufwerkssteuerungstasten des DM-3200 auf dem Monitor
- Speichern der aktuellen Displaydarstellung des DM-3200 als PNG-Grafik auf dem Hostcomputer.

## **WICHTIG**

*Die vorliegende Anleitung bezieht sich auf das Digitalmischpult DM-3200. Möglicherweise unterstützt diese Software aber auch künftige Tascam-Produkte in einer ähnlichen Weise.* 

dazu auf die Datei SETUP.EXE im Wurzelverzeichnis der CD-ROM.

**2 Wählen Sie** Install TASCAM Mixer Companion**, um mit der Installation zu beginnen.**

> Es erscheint ein Bestätigungsdialog. Anschließend wird der Installationsassistent gestartet:

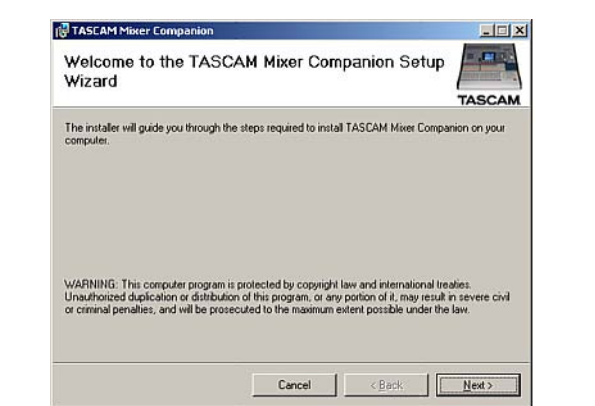

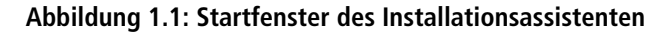

- **3 Klicken Sie auf** Next**, um zum nächsten Fenster zu gehen, in dem Sie die Lizenzbestimmungen annehmen müssen.**
- **4 Lesen Sie die Lizenzbestimmungen, wählen Sie die Option** I Agree**, und klicken Sie auf** Next**.**
- **5 Wählen Sie in dem nun erscheinenden Fenster den Ordner, in den das Programm installiert werden soll.**

Der vorgegebene Ordner C:\Programme\TASCAM enthält möglicherweise weitere bereits installierte Tascam-Anwendungen (wie GigaStudio). Es empfiehlt sich also, den vorgeschlagenen Pfad zu belassen.

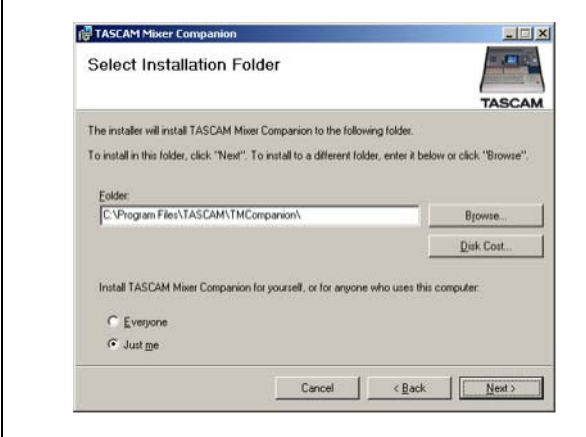

**Abbildung 1.2: Installationsordner auswählen**

**6 Es folgen einige weitere Bestätigungsdialoge; klicken Sie jeweils auf** Next**.** 

> Das Programm wird nun zusammen mit den gegebenenfalls erforderlichen .NET-Komponenten installiert.

Nach der Installation finden Sie im Startmenü die Programmgruppe TASCAM mit dem Eintrag Tascam Mixer Companion.

Je nach Bedarf können Sie nun weitere Software installieren (beispielsweise den Adobe Reader).

# <span id="page-3-0"></span>**Die Installation reparieren oder die Software von Ihrem Computer entfernen**

Um die Software von Ihrem Computer zu entfernen, rufen Sie das Programm SETUP.EXE von der CD-ROM auf, und wählen Sie die Option Remove TASCAM Mixer Companion:

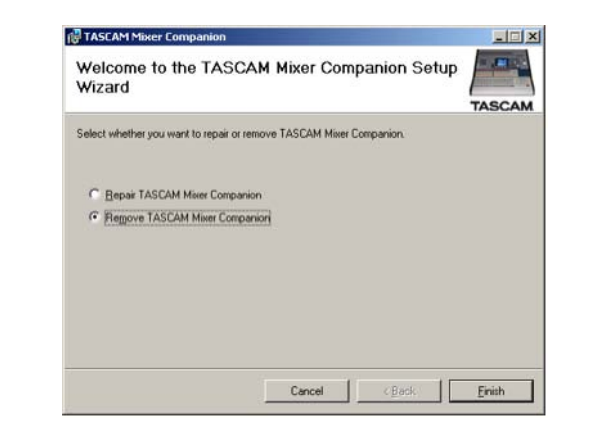

**Abbildung 1.3: Die Software deinstallieren**

Mit der Option Repair TASCAM Mixer Companion können Sie beschädigte Komponenten der Software reparieren.

Sie haben aber auch die Möglichkeit, die TMC-Software in der gewohnten Weise über den Eintrag Software in der Systemsteuerung zu entfernen:

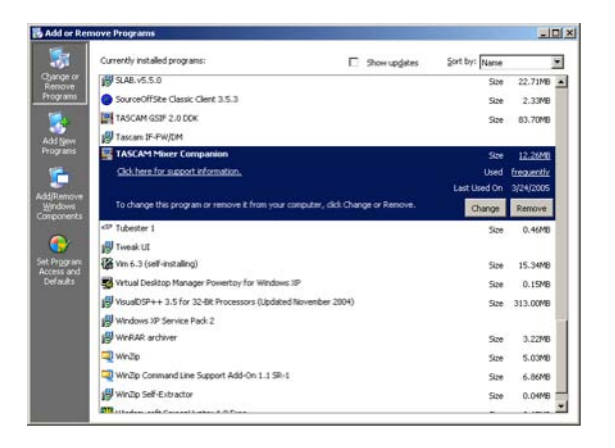

**Abbildung 1.4: Die TMC-Software über die Systemsteuerung entfernen**

# <span id="page-4-0"></span>**Installation unter Mac OS X**

Sie benötigen einen Computer, auf dem OS X 10.3 oder höher installiert ist.

**1 Legen Sie die CD-ROM in das Laufwerk ein.** Es erscheint ein CD-Symbol mit der Bezeichnung DM Series.

## **Öffnen Sie diese CD.**

**2 Doppelklicken Sie auf das Installationspaket, um den OS X-Installer zu starten.**

## <span id="page-4-1"></span>**Die Software von Ihrem Computer entfernen** Ziehen Sie einfach die Anwendung TMCompanion auf den Papierkorb, oder drücken Sie die Tastenkombination Befehlstaste-Löschtaste.

- **3 Wenn die Installation abgeschlossen ist, finden Sie im Ordner** Programme **das Programm**  TMCompanion**.**
- **4 Wenn Sie den Installer von der Tascam-Website heruntergeladen haben, liegt er als Disk-Image-Datei (.dmg) vor, die Sie per Doppelklick ausführen.**

<span id="page-5-0"></span>Wenn Sie die Software erfolgreich installiert haben, können Sie den TMC jetzt starten.

- **1 Vergewissern Sie sich, dass das DM-3200 mit dem Computer verbunden und eingeschaltet ist.**
- **2 Starten Sie die Anwendung, indem Sie auf das Anwendungssymbol doppelklicken.**

## **WICHTIG**

*Wenn die Software kein an den Computer angeschlossenes DM-3200 erkennt, startet sie nicht. Sie wird ebenfalls automatisch mit einem Warnhinweis beendet, wenn die Verbindung mit dem DM-3200 getrennt wird.* 

# <span id="page-5-1"></span>**Daten sichern und wiederherstellen**

Auf die verschiedenen Funktionen der Software greifen Sie über das Hauptfenster zu, das nach dem Starten erscheint.

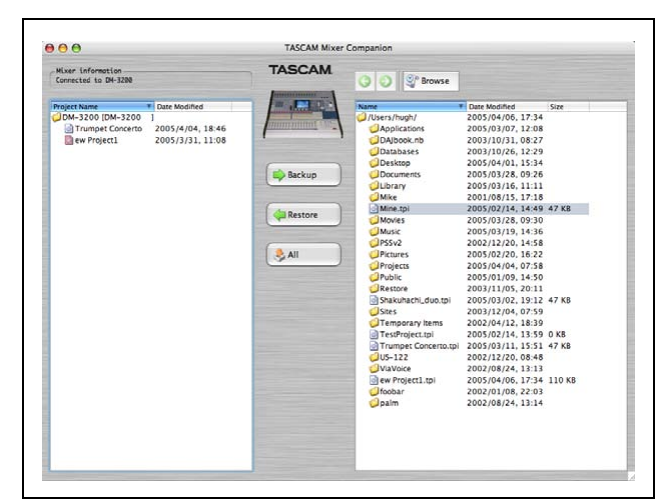

**Abbildung 1.5: TMC-Hauptseite**

In der linken Fensterhälfte werden die auf der CF-Karte des DM-3200 gespeicherten Projekte angezeigt. Das gegenwärtig geladene Projekt ist mit einem roten Symbol gekennzeichnet.

In der rechten Fensterhälfte befindet sich eine Ordneransicht des Hostcomputers.

- Mithilfe der Schaltfläche Browse wählen Sie den gewünschten Arbeitsordner aus. Die Pfeil-Schaltflächen funktionieren dabei wie die entsprechenden Tasten eines Webbrowsers, das heißt, Sie können damit vor- und rückwärts durch die bereits besuchten Ordner blättern.
- Um einen ausgewählten Ordner als Favoriten zu speichern, klicken Sie auf die Schaltfläche Browse, und wählen in dem sich öffnenden Pulldown-Menü den Eintrag Add Current Folder.
- Mit dem Eintrag Remove All Favorites können Sie die Liste mit den häufig besuchten Ordnern löschen.

Projekte werden auf dem Computer im Format xxxxx.tpi gespeichert (Tascam Project Image).

• Um das Hauptfenster bei Bedarf wieder in den Vordergrund zu holen, klicken Sie im Menü Window auf den Eintrag Main Window.

**Ein Projekt auf dem Computer sichern** Um ein Projekt vom DM-3200 auf dem Computer zu sichern:

- **1 Wählen Sie in der oben beschriebenen Weise den Zielordner auf dem Computer aus.**
- **2 Wählen Sie in der linken Seitenhälfte ein DM-3200-Projekt aus, und ziehen Sie es in die rechte Seitenhälfte.**

Im Fenster Preferences können Sie festlegen, ob bei diesem Vorgang ein Bestätigungsdialog erscheinen soll.

Sie können auch auf das gewünschte Projekt doppelklicken oder die Schaltfläche Backup verwenden.

Wenn Sie das aktuelle Projekt auswählen, wird die zuletzt auf der CF-Karte gesicherte Version auf den Computer übertragen.

Sie haben auch die Möglichkeit, mehrere Projektdateien auf einmal zu markieren und vom DM-3200 auf den Computer zu kopieren.

**Ein auf dem Computer gesichertes Projekt wiederherstellen** Um ein auf dem Computer gesichertes Projekt auf das DM-3200 zu kopieren:

- **1 Wählen Sie in der rechten Fensterhälfte den Ordner, der das gewünschte Projekt enthält.**
- **1 Markieren Sie in der Liste der Dateien die gewünschte** .tpi**-Projektdatei, und ziehen Sie sie in die linke Fensterhälfte (DM-3200).**

Sie können auch darauf doppelklicken oder die Schaltfläche Restore verwenden.

Sie können auch mehrere Projektdateien auf einmal markieren und vom Computer auf das DM-3200 kopieren.

# <span id="page-6-0"></span>**Anzeige von Timecode und Laufwerkssteuerung**

Um die Laufwerkssteuerung und Timecodeanzeige aufzurufen, wählen Sie im Menü Window den Eintrag Timecode/Transport.

## **WICHTIG**

*Damit die Timecodeanzeige funktioniert, müssen Sie im Fenster* Preferences *den vom MTC verwendeten virtuellen MIDI-Port angeben (siehe ["MIDI-Timecode" auf](#page-8-1)  [Seite 9\)](#page-8-1).* 

Dieses Fenster kann auf zweierlei Weise dargestellt werden, und zwar mit fester Größe oder als Fenster mit frei einstellbarer Größe. Um zwischen diesen Ansichtsoptionen umzuschalten, klicken Sie in den Timecodebereich.

Die dargestellten Laufwerkstasten, die Sie mit der Maus anklicken können, funktionieren genauso wie die entsprechenden Tasten auf dem DM-3200. Beachten Sie die zusätzliche Schaltfläche ganz links, mit der Sie an den Anfang zurückkehren können. Sie existiert nur hier, nicht auf dem Mischpult.

Sobald am ausgewählten virtuellen MIDI-Port ein Timecodesignal eingeht, wird er in diesem Fenster angezeigt.

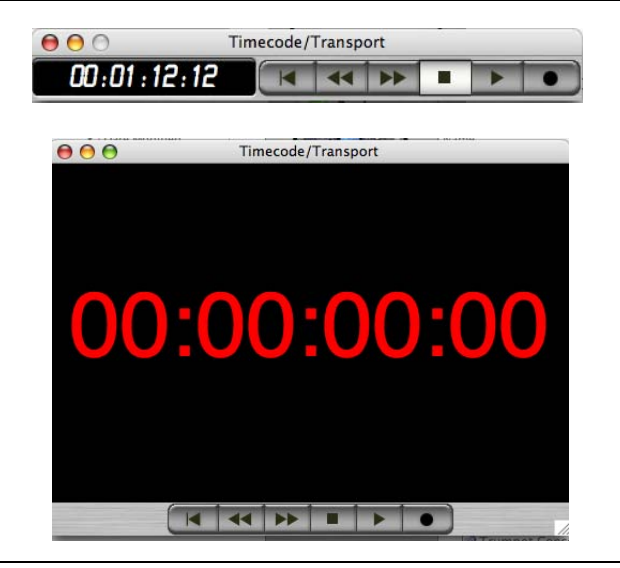

**Abbildung 1.6: Timecode/Transport-Fenster mit fester Größe (oben) und frei einstellbarer Größe (unten)** 

# <span id="page-6-1"></span>**Meterbridge**

Dieses Fenster ermöglicht Ihnen, die Pegel aller 48 Mischkanäle, Busse, Aux-Sends und der Stereosumme zu überwachen.

Wählen Sie dazu im Menü Windows den Eintrag Meter Bridge.

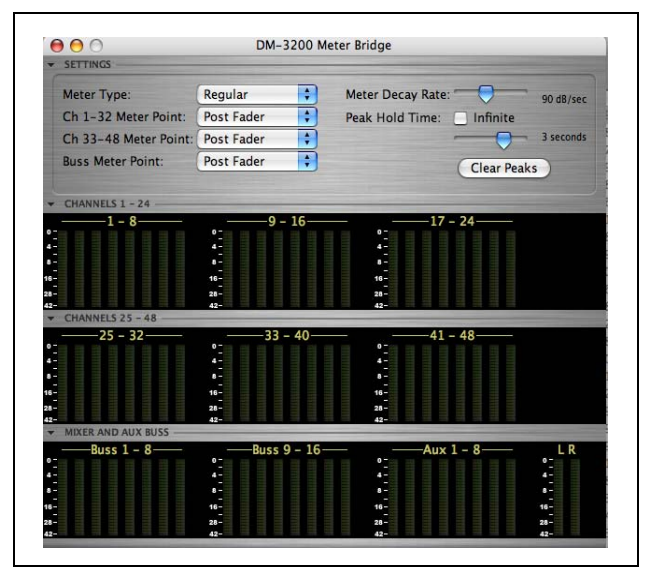

**Abbildung 1.7: Meterbridge-Fenster**

Wie Sie sehen, ist dieses Fenster in vier Bereiche unterteilt, die Sie mithilfe der kleinen Pfeilsymbole in der linken Ecke einzeln auf- oder zuklappen können. In der Abbildung hier sind alle Bereiche aufgeklappt.

Im oberen Bereich nehmen Sie die Einstellungen für die Pegelanzeigen vor:

- Mithilfe der Option Meter Type bestimmen Sie die Art der Pegelanzeigen: Regular (Spitzenwertmessung) oder Average (ähnelt in der Ansprache eher einem VU-Pegelmesser).
- Die Schieberegler rechts ermöglichen Ihnen, die Meter Decay Rate (Rücklaufzeit der Pegelanzeigen) und die Peak Hold Time (Haltezeit für Spitzenpegel) einzustellen. Wenn Sie das Kontrollkästchen Infinite markieren, werden die Spitzenpegel zeitlich unbegrenzt gehalten. Um die angezeigten Spitzenpegel zurückzusetzen, klicken Sie auf die Schaltfläche Clear Peaks.
- Weiterhin haben Sie die Möglichkeit, die Pegelabgriffpunkte einzustellen. Für die Kanäle 1 bis 32 stehen folgende Möglichkeiten zur Wahl: Input, Pre Gate, Post Gate, Pre Insert und Post Fader (Pre  $=$  vor, Post = hinter). Wenn Sie nicht sicher sind, wo der Pegel dabei jeweils abgegriffen wird, ziehen Sie das *Benutzerhandbuch* zu Rate.

Für die Kanäle 33 bis 48 stehen nur die Optionen Input oder Post Fader zur Verfügung.

# <span id="page-7-0"></span>**Die Firmware aktualisieren**

Von Zeit zu Zeit werden auf der Tascam-Website Updates für die Systemsoftware des Mischpults veröffentlicht. Um diese Aktualisierungen zu installieren, nutzen Sie das Fenster Firmware Update (rufen Sie es über das Menü Window auf):

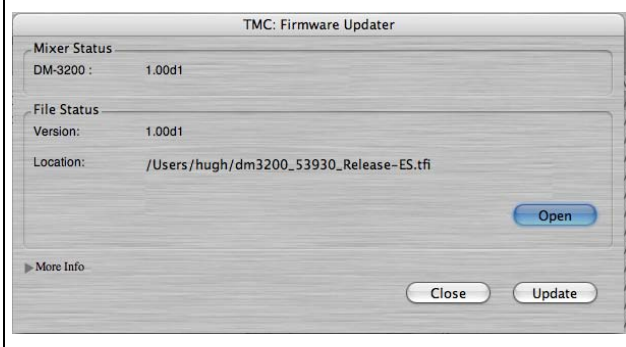

**Abbildung 1.8: Aktualisierung der Firmware**

- **1 Klicken Sie auf die Schaltfläche** Open**.**
- **2 Wählen Sie die Updatedatei (mit der Dateinamenserweiterung** .tfi**) aus, die Sie aus dem**

Bei den Bussen und Aux-Sends haben Sie folgende Möglichkeiten: Pre Comp (Kompressor), Pre Fader und Post Fader.

### **Internet heruntergeladen und auf Ihrem Computer gespeichert haben.**

Es werden die Versionsnummern der auf dem Gerät vorhandenen Firmware (Mixer Status) und der neuen Firmware (File Status) angezeigt.

Weitere Informationen, so zum Beispiel, ob die Datei überhaupt für ein Update geeignet ist, erhalten Sie, wenn Sie das Feld More Info aufklappen (in der Abbildung hier ist das Feld verborgen).

**3 Klicken Sie auf die Schaltfläche** Update**.**

## **WICHTIG**

*Während der Aktualisierung oder Neustarts dürfen Sie das DM-3200 nicht ausschalten. Das Gerät verfügt jedoch über eine Sicherheitsvorkehrung, die im Notfall auch ein Starten ohne vollständiges Betriebssystem ermöglicht.* 

> Der Vorgang wird sowohl auf dem Monitor als auch auf dem Display des DM-3200 durch eine Fortschrittsanzeige verdeutlicht. Die gesamte Aktualisierung dauert einschließlich des erforderlichen Neustarts des DM-3200 weniger als fünf Minuten.

**Um das Fenster zu schließen, ohne eine Systemaktualisierung vorzunehmen, klicken Sie auf die Schaltfläche** Close**.** 

# <span id="page-7-1"></span>**Screenshot vom Display erstellen**

Die Option Screen Shot ermöglicht Ihnen, den gegenwärtigen Inhalt des Mischpultdisplays in einem beliebigen Ordner als PNG-Grafikdatei zu speichern.

Wenn Sie die Option wählen, erscheint ein Dialogfeld, in dem Sie den gewünschten Ordner für die

Speicherung auswählen und den Screenshot benennen können.

Eine Fortschrittsanzeige verdeutlicht die Übertragung der Daten auf den Computer.

<span id="page-8-0"></span>Im Fenster "Preferences" nehmen Sie allgemeine Voreinstellungen vor. :

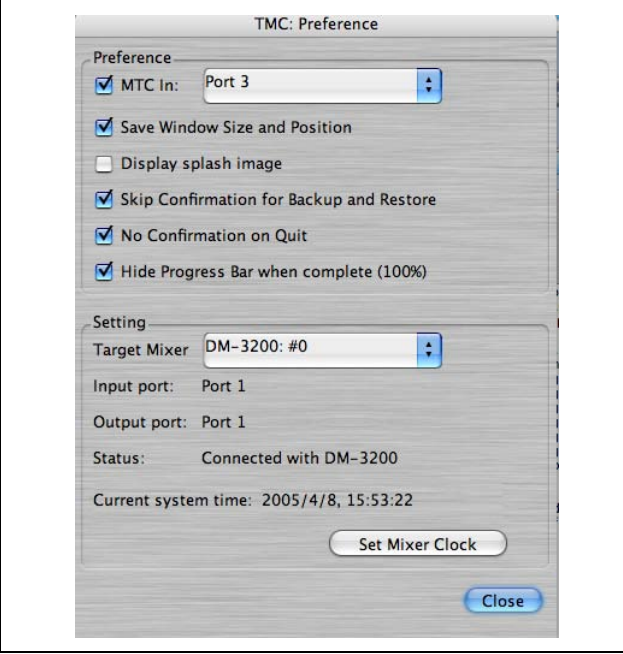

Abbildung 1.9: Fenster "Preferences"

## <span id="page-8-1"></span>**MIDI-Timecode**

Mit der Option MTC In geben Sie vor, welchen MIDI-Timecode das Timecode/Transport-Fenster anzeigt. Standardmäßig werden die Daten über Port 3 der USB-Verbindung übertragen (Näheres zu den virtu-

### <span id="page-8-2"></span>**Fenster anpassen**

Die Option Save Window Size and Position bewirkt, dass die zuletzt verwendete Fenstergröße und -position gespeichert wird. Das ist zum Beispiel dann nützlich, wenn Sie mit einer DAW-Anwendung arbeiten und

### <span id="page-8-3"></span>**Bestätigungsdialoge**

In der Standardeinstellung fordert Sie die TMC-Anwendung vor dem Übertragen von Projektdaten zwischen dem Computer und dem DM-3200 auf, den Vorgang zu bestätigen (während des Vorgangs erscheint eine Fortschrittsanzeige). Wenn Sie die

## <span id="page-8-4"></span>**Sonstige Einstellungen**

Das Feld Setting dient dazu, den Status der MIDI-Ports zu überprüfen und die Systemuhr des angeschlossenen Mischpults einzustellen (in Version 1.0 noch nicht verfügbar).

ellen MIDI-Ports des DM-3200 finden Sie im MIDI-Kapitel des *Benutzerhandbuchs*).

Aktivieren Sie die Option MTC In, und wählen Sie den passenden MIDI-Port aus.

das TMC-Fenster neben weiteren Fenstern auf dem Bildschirm anordnen wollen.

Mit der Option Display splash image legen Sie fest, ob beim Starten der TMC-Anwendung ein Begrüßungsfenster erscheint.

Option Skip Confirmation for Backup and Restore aktivieren, wird dieser Bestätigungsdialog unterdrückt.

Ebenso können Sie mithilfe der Option No Confirmation on Quit festlegen, dass die Anwendung ohne vorherige Rückfrage beendet werden kann.

Mithilfe der Schaltfläche Set Mixer Clock können Sie die interne Uhr des Mischpults mit der Systemuhr des Computers abgleichen.

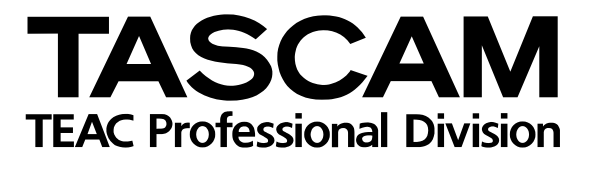

**TMC**

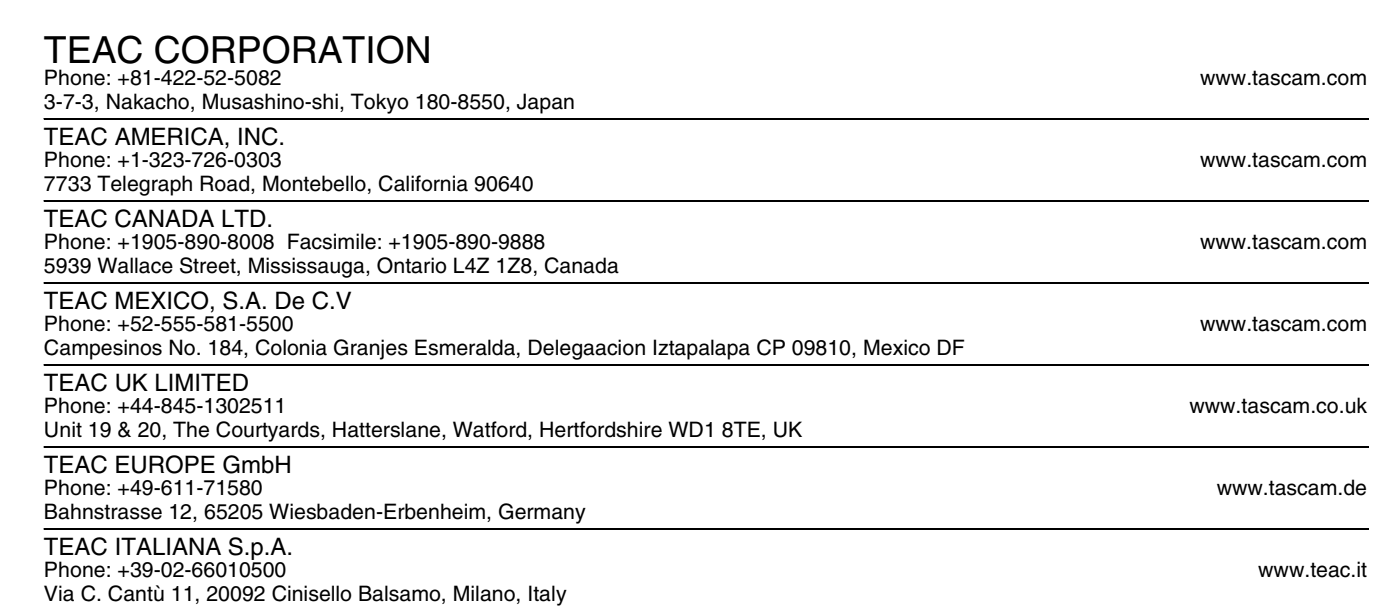